## Skrócona instrukcja obsługi

Zacznij skanowa ze scanerem EinScan-SE

System operacyjny Port: Pami<sub>RAM</sub> Karta graficzna: Pami karty Procesor:

Win7 / 8 / 10 / 64bit przynajmniej jeden USB2.0 / 3.0 port  $> 8 G$ NVIDIA Series  $> 1 G$  $>=$  i5

> Przytrzymaj około 1 s przycisk z tyłu skanera.

Podł z kabel USB z tyłu skanera oraz stolika obrotowego.

Podł czenie skanera do komputera

## Przygotowanie

Zawarto zestawu

# Zestaw obrotowy **Polityczenie skanera ze stolikiem obrotowym** Pobieranie oprogramowania Umie stolik obrotowy na stojaku **01**

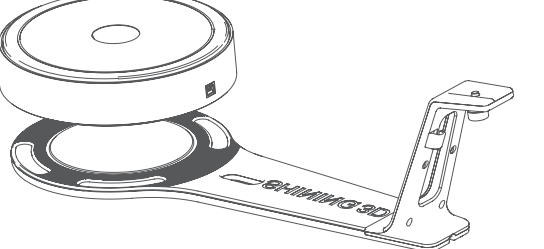

**03 KROK** 

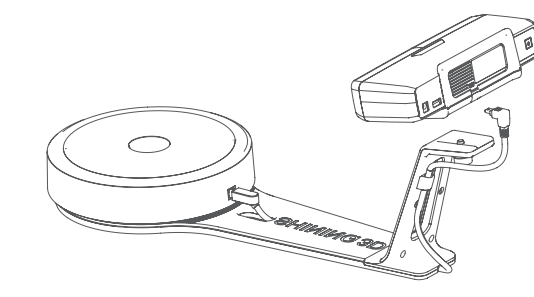

Podł cz kabel USB do scanera i do portu USB komputera.

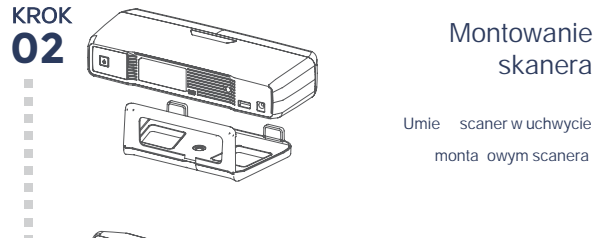

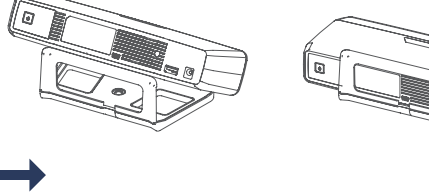

Wkr skaner w gniazdo na stojaku

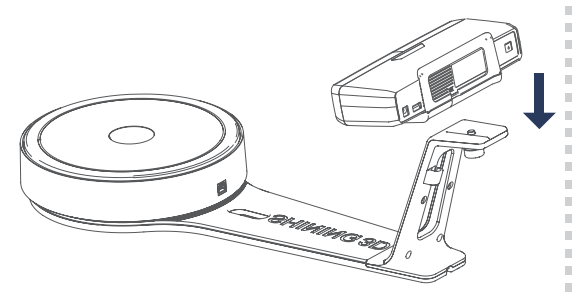

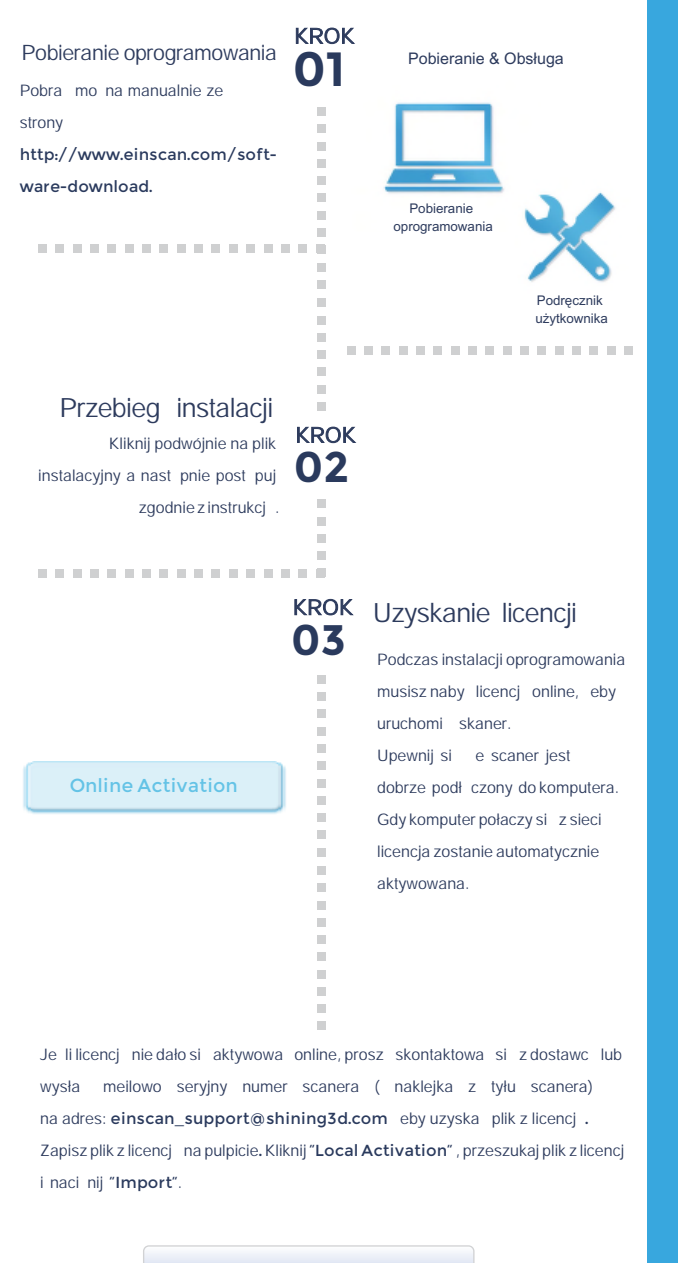

KROK **04**

## KROK Podł czenie do ródła zasilania

Podł cz kabel zasilaj cy do gniazdka z tyłu scanera.

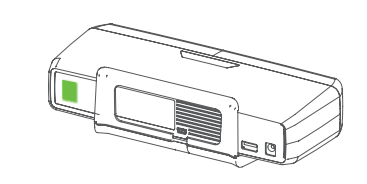

# Montowanie skanera **Montowanie skanera instalacja oprogramowania**

**05** 

KROK Wł czenie O6 skanera

Local Activation

Online Activation

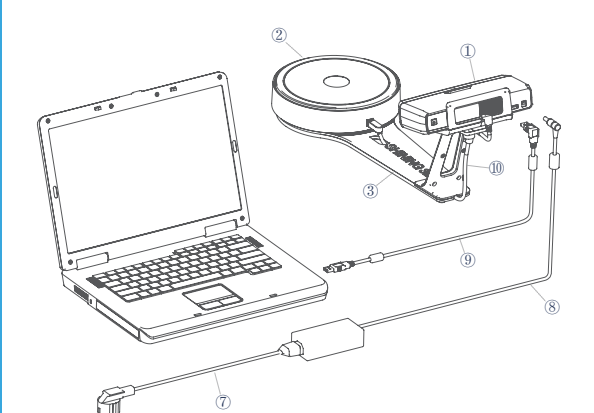

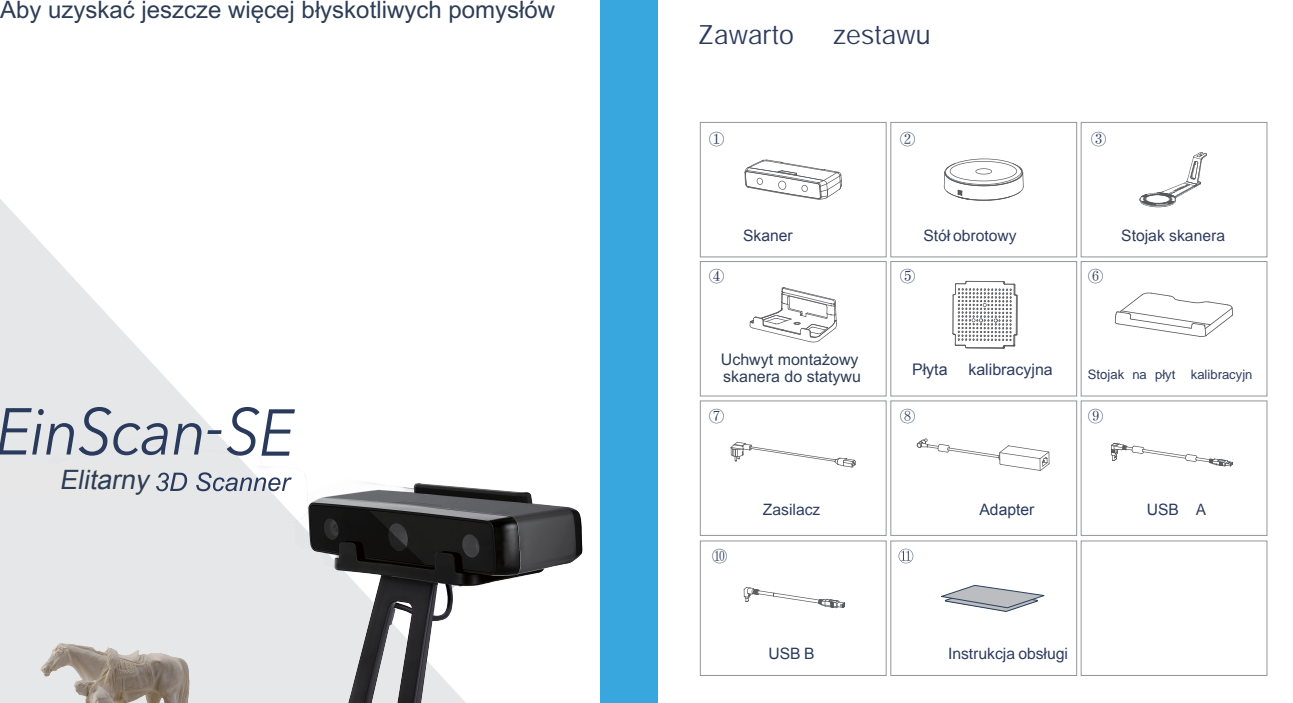

#### Wymagania sprz towe

Prosz przygotowa komputer z nastepuj cymi wymaganiami sprz towymi.

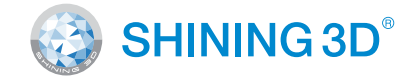

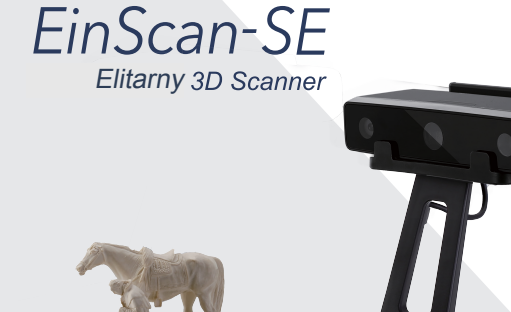

Doskonałe skanowanie w trybie automatycznego skanowania

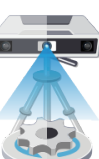

• Obiekty wielko ci od 30\*30\*30 mm (1.2\*1.2\*1.2 in)

### R czne wyrównanie

## Siatka

## Zapisywanie

S dostepne rozszerzenia asc, stl, obj i ply . . . . . . . . . . . . . . . . . . . .

#### Nie zaleca się podczas skanowania

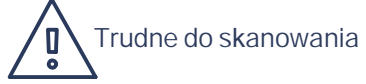

### Wskazówki

- Kalibracja urz dzenia zaleca się po instalacji oprogramowania, lub jeśli SKANER b dz STOLIK OBROTOWY były transportowane.
- Je li uwa asz e jako skanowania jesta niewystarczaj ca dobra, te mo esz wykona ponown kalibracj.
- Kalibracja równie si zaleca gdy wyrównanie skanów cz sto jest bł dne lub ko czy się niepowodzeniem podczas skanowania.

# Jak otrzyma

Co będzie skanowane ?

- Obiekty wielko ci do 250\*250\*250 mm (38\*38\*38 in)
- Waga obiektu do 5 kg (11 lbs)

SHIFT+Prawy przycisk myszy: zaznaczenie niepotrzebnych danych, wybrany obszar b dzie zaznaczony na czerwono. Kontynuowa edycje b dziesz mógł za pomoc pasku narz dzi z góry interfejsu.

**. . . . . . . . . . . . . . . . .** .

Uzupełnij projekt KROK wi ksz ilo ci skanów O7 z ró nych kierunków

- Przezroczyste obiekty takie jak szkło
- wiec ce si lub odbijaj ce wiatło obiekty, takie jak lakierowany metal.
- Ciemny kolor obiektu, taki jak tło stolika obrotowego.
- Niewyra ne obiekty, takie jak włosy.
- Rozwiązanie: pokrycie obiektu białym proszkiem (wywoływaczem), co zwi kszy jako skanu.

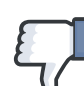

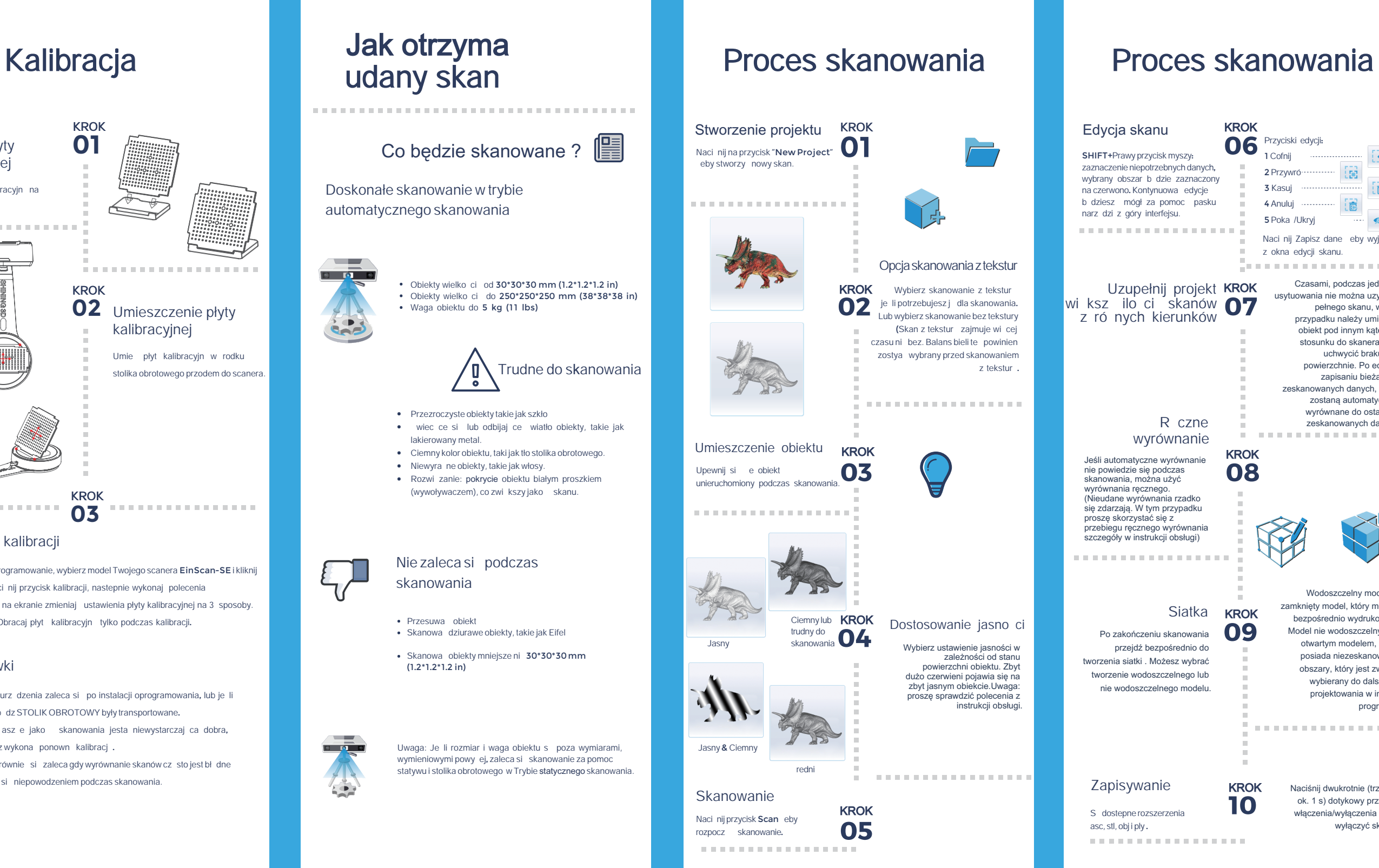

- **•** Przesuwa obiekt
- Skanowa dziurawe obiekty, takie jak Eifel
- Skanowa obiekty mniejsze ni 30\*30\*30 mm (1.2\*1.2\*1.2 in)

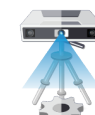

Uwaga: Je li rozmiar i waga obiektu s poza wymiarami, wymieniowymi powy ej, zaleca się skanowanie za pomoc statywu i stolika obrotowego w Trybie statycznego skanowania. Email: sales@shining3d.com Adres: No.1398 Xiangbin Road, Wenyan Street, Xiaoshan District, Hangzhou, China

#### **Skontaktuj si** ze wsparciem

Skype: einscan support WhatsApp:+86 13738029764 Email: einscan\_support@shining3d.com

KROK 10

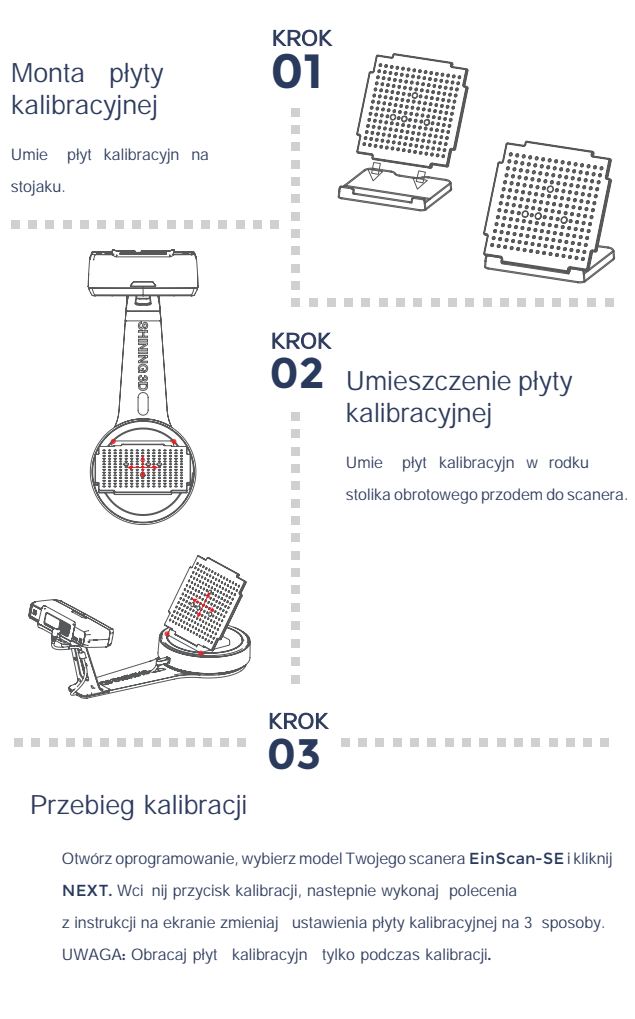

**www.einscan.com www.shining3d.com**

## **HANGZHOU SHINING 3D TECH CO., LTD.**

--------------------------------

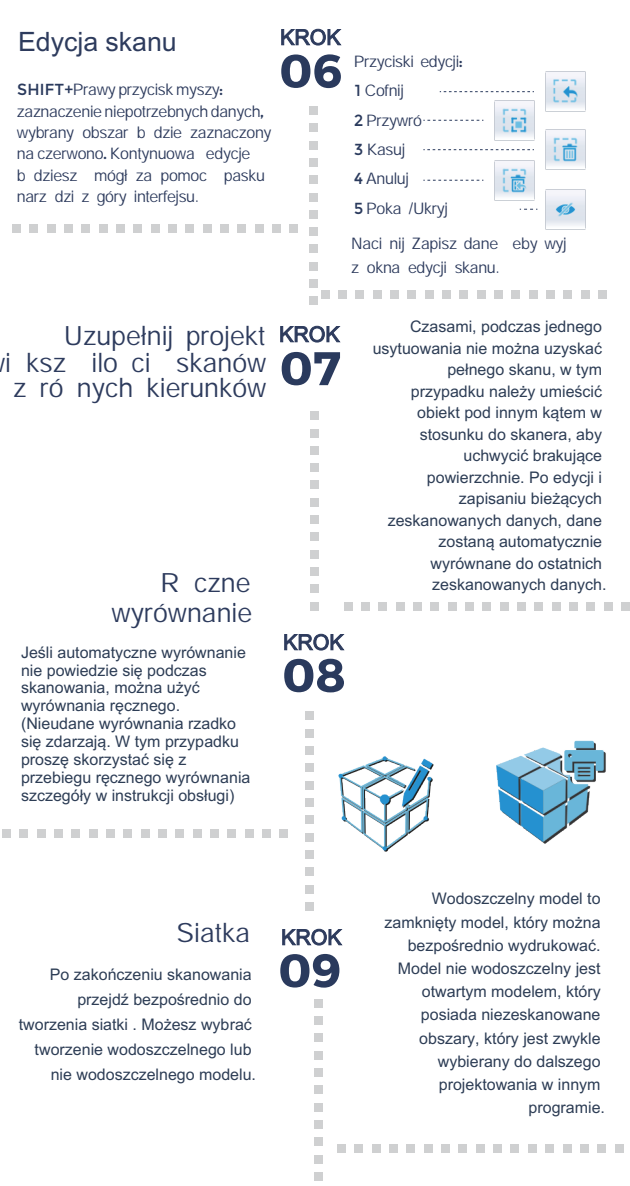

Jeśli automatyczne wyrównanie nie powiedzie się podczas skanowania, można użyć wyrównania ręcznego. (Nieudane wyrównania rzadko się zdarzają. W tym przypadku proszę skorzystać się z przebiegu ręcznego wyrównania szczegóły w instrukcji obsługi)

Po zakończeniu skanowania przejdź bezpośrednio do tworzenia siatki . Możesz wybrać tworzenie wodoszczelnego lub nie wodoszczelnego modelu.

> Naciśnij dwukrotnie (trzymaj ok. 1 s) dotykowy przycisk włączenia/wyłączenia , aby wyłączyć skaner.

# SHINING 3D®